# **Time & Attendance**

Mobile Punch Based Time Entry

The following guide explains the **Time & Attendance** system. Some of the features described below may or may not apply to you.

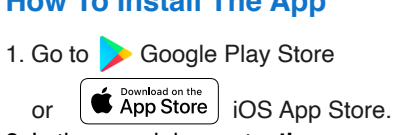

2. In the search bar, enter **the app name provided by your manager.**

3. Once selected tap **Install** or **Get.**

#### **How To Install The App <b>How To Sign In**

- 1. Open the **Application**
- 2. Enter your **Email** and **Password**
- 3. Tap on **login** button

#### **How To Sign Out**

1. Tap on the top left menu icon

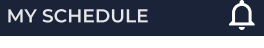

2. Tap on the **Sign Out** option

## **How To Clock In**

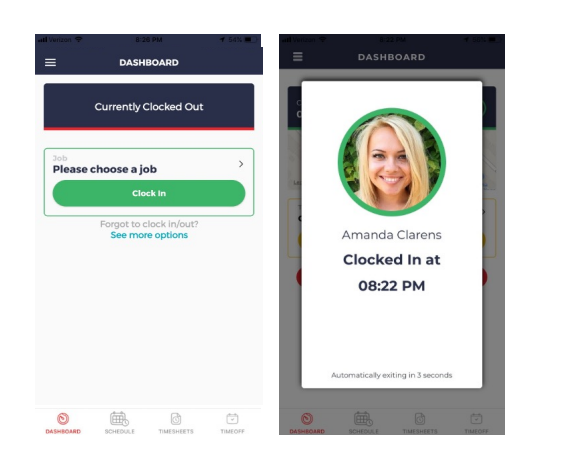

#### **You may be required to select a job before clock in.**

- 1. Tap on the **Please choose a job** icon.
- 2. Select the **Job** from the option dropdown list.
- 3. Click on the **Clock In** button.
- 4. If your employer requires a **Photo Capture**, simply hold the phone up, take a selfie and tap on **Use Photo** icon.

#### **How To Take A Break**

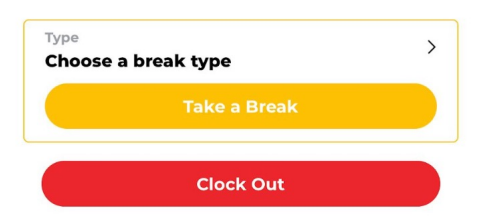

- 1. Tap on **Choose a Break Type**.
- 2. Select B**reak Type** and tap.
- 3. Tap on **Take a Break** button.

## **How To Resume Work**

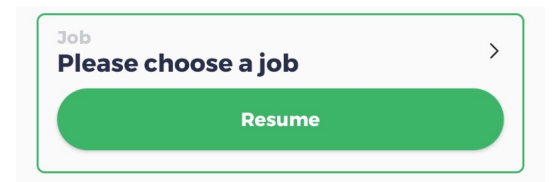

- 1. Tap on the **Please Choose a Job** icon.
- 2. Select the **Job** you would like to Resume working on.
- 3. Tap on the **Resume** work button.

### **How To Transfer Job**

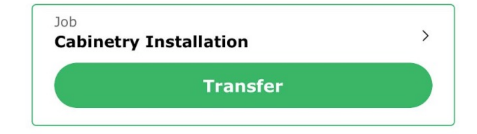

- 1. Tap on the J**ob** icon.
- 2. Select the **Job** you would like to transfer to.
- 3. Tap on **Transfer** button.

## **How To Clock Out**

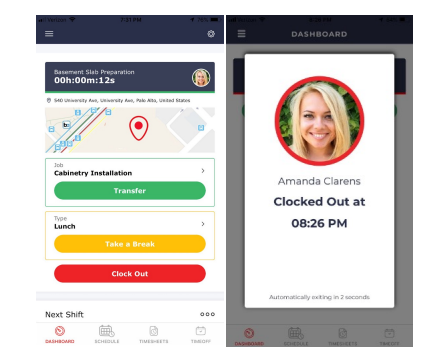

- 1. Tap on the **Clock Out** Button.
- 2. If your employer requires a **Photo Capture**, simply hold the phone up, take a selfie.
- 3. Tap on the **Use Photo** icon.

Mobile Punch Based Time Entry

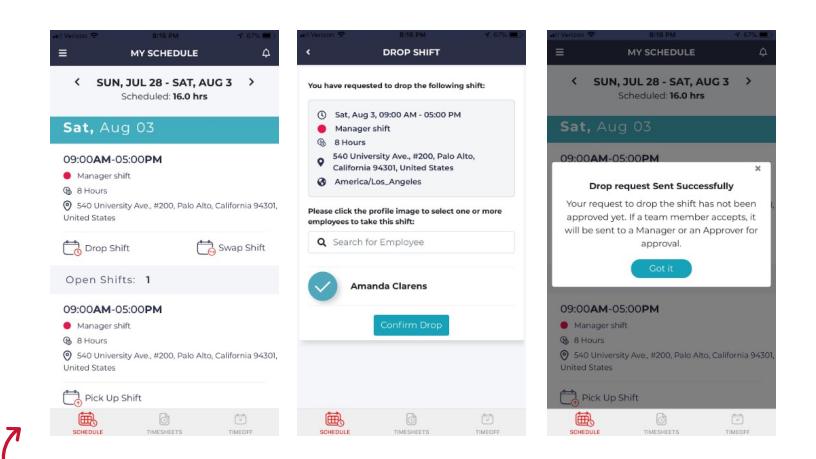

- 1. Tap on the **Schedule** icon.
- 2. Tap on **Drop Shift**, under the shift you want to drop.
- 3. You will be navigated to the **Drop Shift** page. Select the employees you want, to pick up your shift. There is no limit on the number of employees you can select.
- 4. Tap the **Confirm** Drop button.

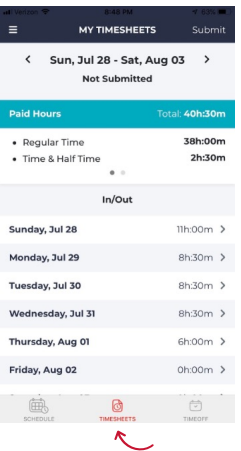

#### How To View & Submit **Timesheet**

- 1. Tap on the **Timesheet** icon from the bottom menu bar.
- 2. Review the summary of your **Paid Hours**.
- 3. Tap on the date " $\geq$ " arrow mark to view the punch details.
- 4. Tap **Submit**.
- 5. **Waiting for Approval** sign appears.

### **How To Drop A Shift How To Swap A Shift**

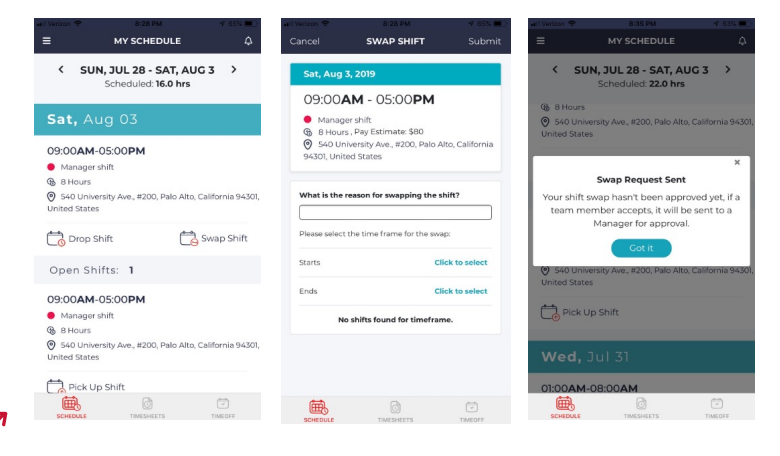

- 1. Tap on the **Schedule i**con.
- 2. Tap on **Swap Shift**, under the shift you want to swap.
- 3. You will be navigated to the **Swap Shift** page.
- 4. Input **start** and the **End Date** of the swap shift.
- 5. Choose the **Employee** and tap on the **Submit** button.

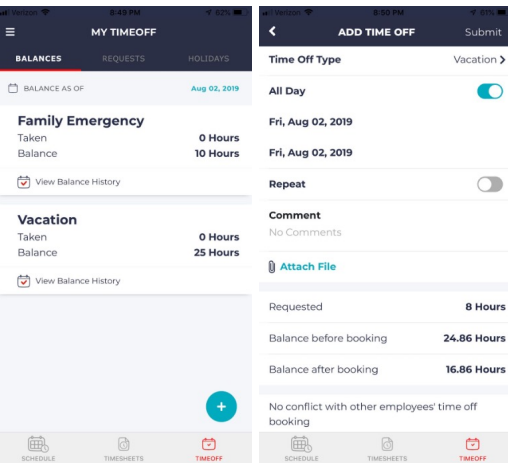

#### How To Book Time Off

- 1. Tap on the **Time off** icon from the bottom menu bar.
- 2. Tap the plus  $\leftrightarrow$  sign.
- 3. Choose the **Time Off Type** on the top.
- 4. Choose your requested  **Date** and T**ime**.
- 5. Insert any comments or applicable Documents to your **Time Off** request.
- 6. Tap **Submit**.